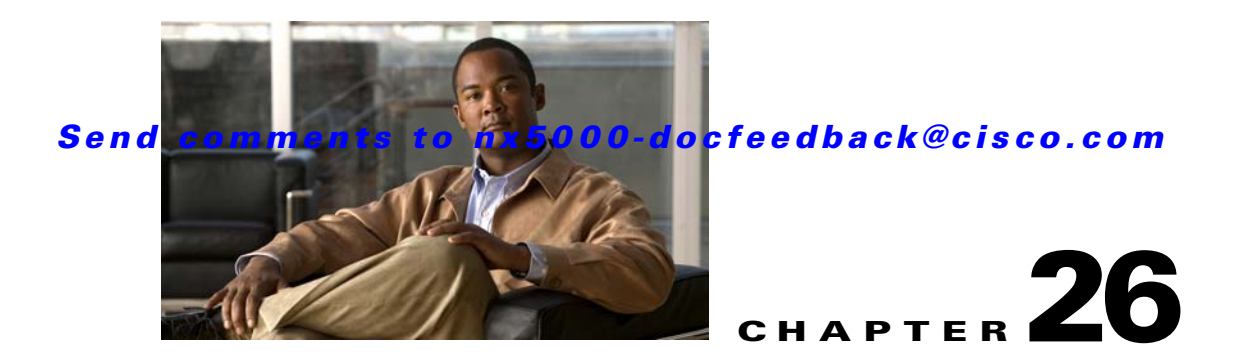

# **Configuring Fabric Configuration Servers**

This chapter describes the Fabric Configuration Server (FCS) feature provided in the Cisco Nexus 5000 Series switches. It includes the following sections:

- [Information About FCS, page 26-1](#page-0-0)
- **•** [Displaying FCS Discovery, page 26-3](#page-2-0)
- **•** [Displaying FCS Elements, page 26-3](#page-2-1)
- **•** [Creating an FCS Platform, page 26-4](#page-3-0)
- **•** [Displaying FCS Fabric Ports, page 26-5](#page-4-0)
- **•** [Default Settings, page 26-6](#page-5-0)

### <span id="page-0-0"></span>**Information About FCS**

The Fabric Configuration Server (FCS) provides discovery of topology attributes and maintains a repository of configuration information of fabric elements. A management application is usually connected to the FCS on the switch through an N port. The FCS views the entire fabric based on the following objects:

- Interconnect element (IE) object—Each switch in the fabric corresponds to an IE object. One or more IE objects form a fabric.
- Port object—Each physical port in an IE corresponds to a port object. This includes the switch ports (xE and F ports) and their attached N ports.
- Platform object—A set of nodes may be defined as a platform object to make it a single manageable entity. These nodes are end-devices (host systems, storage subsystems) attached to the fabric. Platform objects reside at the edge switches of the fabric.

Each object has its own set of attributes and values. A null value may also be defined for some attributes.

In the Cisco Nexus 5000 Series switch environment, a fabric may consist of multiple VSANs. One instance of the FCS is present per VSAN.

FCS supports the discovery of virtual devices. The **fcs virtual-device-add** command, entered in FCS configuration submode, allows you to discover virtual devices in a particular VSAN or in all VSANs.

If you have attached a management application to a switch, all the frames directed towards the FCS in the switch are part of the port VSAN in the switch port (F port). Your view of the management application is limited only to this VSAN. However, information about other VSANs that this switch is part of can be obtained either through the SNMP or CLI.

In [Figure 26-1](#page-1-0) Management Application 1 (M1) is connected through an F port with port VSAN ID 1, and Management Application 2 (M2) is connected through an F port with port VSAN ID 2. M1 can query the FCS information of switches S1 and S3, and M2 can query switches S3 and S4. Switch S2 information is not known to both of them. FCS operations can be done only on those switches that are visible in the VSAN. M2 can send FCS requests only for VSAN 2 even though S3 is also a part of VSAN 1.

#### <span id="page-1-0"></span>*Figure 26-1 FCSs in a VSAN Environment*

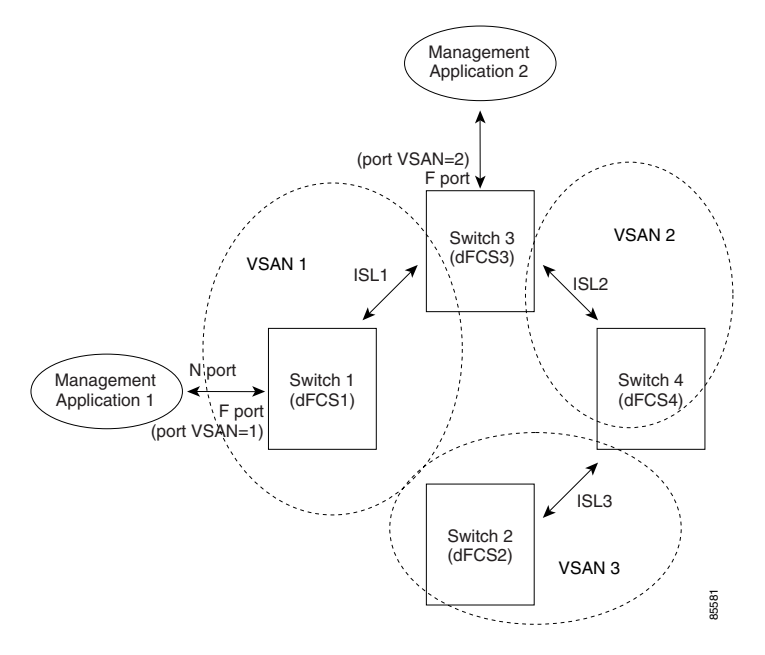

### **FCS Characteristics**

FCSs have the following characteristics:

- **•** Support network management including the following:
	- **–** N port management application can query and obtain information about fabric elements.
	- **–** SNMP manager can use the FCS management information base (MIB) to start discovery and obtain information about the fabric topology.
- **•** Support TE ports in addition to the standard F and E ports.
- **•** Can maintain a group of nodes with a logical name and management address when a platform registers with it. FCSs maintain a backup of all registrations in secondary storage and update it with every change. When a restart or switchover happens, FCSs retrieve the secondary storage information and rebuild its database.
- **•** SNMP manager can query FCSs for all IEs, ports, and platforms in the fabric.

# <span id="page-2-0"></span>**Displaying FCS Discovery**

To display FCS discovery information using Device Manager, perform this task:

#### **Step 1** Choose **FC > Advanced > Fabric Config Server**.

You see the Fabric Config Server dialog box as shown in [Figure 26-2.](#page-2-2)

<span id="page-2-2"></span>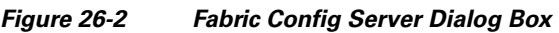

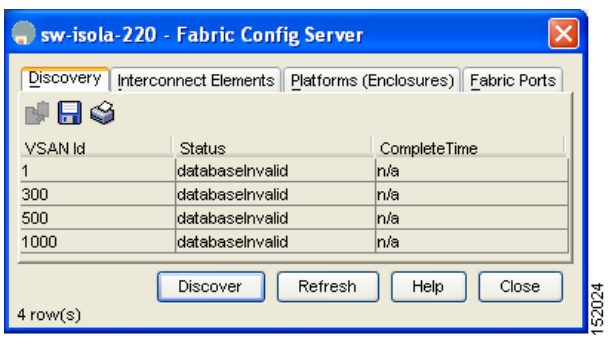

- **Step 2** Click the **Discovery** tab.
- **Step 3** Click **Discover** to rediscover the fabric, or click **Refresh** to update the display.

# <span id="page-2-1"></span>**Displaying FCS Elements**

To display FCS interconnect element information using Device Manager, perform this task:

**Step 1** Choose **FC > Advanced > Fabric Config Server**. You see the Fabric Config Server dialog box. **Step 2** Click the **Interconnect Elements** tab. You see the dialog box shown in [Figure 26-3.](#page-3-1)

<span id="page-3-1"></span>

| Figure 26-3                                                            |               | <b>FCS Interconnect Elements Tab</b> |                 |                                                        |             |              |
|------------------------------------------------------------------------|---------------|--------------------------------------|-----------------|--------------------------------------------------------|-------------|--------------|
| Sw172-22-46-220 - Fabric Config Server                                 |               |                                      |                 |                                                        |             |              |
| Discovery Therconnect Elements   Platforms (Enclosures)   Eabric Ports |               |                                      |                 |                                                        |             |              |
| HS                                                                     |               |                                      |                 |                                                        |             |              |
| VSAN Id, WWN                                                           | Type          | DomainId                             | MamtId          | FabricName                                             | LogicalName | Vendc        |
| 1, Cisco 10:00:00:0d:ec:19:d4:83                                       | switch        | 0x6c(108)                            | Oxfffc6c        | Cisco 20:01:00:05:30:00:61:df sw172-22-47-118          |             |              |
| 1. Cisco 20:01:00:05:30:00:34:9f                                       | switch        | 0x66(102)                            | Oxfffc66        | Cisco 20:01:00:05:30:00:61:df sw172-22-46-220 Cisco S  |             |              |
| 1. Cisco 20:01:00:05:30:00:61:df                                       | <b>switch</b> | 0x64(100)                            | Dxfffc64        | Cisco 20:01:00:05:30:00:61:df sw172-22-46-223          |             |              |
| 1. Cisco 20:01:00:05:30:00:9a:5f                                       | switch        | 0x65(101)                            | Dxfffc65        | Cisco 20:01:00:05:30:00:61:df sw172-22-46-221          |             |              |
| 1. Cisco 20:01:00:05:30:00:cb:57                                       | <b>switch</b> | 0x63(99)                             | Dxfffc63        | Cisco 20:01:00:05:30:00:61:df sw172-22-46-224          |             |              |
| 1, Cisco 20:01:00:05:30:00:eb:47                                       | <b>switch</b> | 0x62(98)                             | Dxfffc62        | Cisco 20:01:00:05:30:00:61:df sw172-22-46-222          |             |              |
| 1. Cisco 20:01:00:05:30:01:9b:43                                       | switch        | 0x68(104)                            | Dxfffc68        | Cisco 20:01:00:05:30:00:61:df sw172-22-46-174          |             |              |
| 1, Cisco 20:01:00:0d:ec:08:66:c1                                       | switch        | 0x67(103)                            | Dxfffc67        | Cisco 20:01:00:05:30:00:61:df  sw172-22-46-233         |             |              |
| 1, Cisco 20:01:00:0d:ec:13:77:41                                       | switch        | 0x61(97)                             | $0x$ fffc61     | Cisco 20:01:00:05:30:00:61:df sw172-22-46-225          |             |              |
| 2, Cisco 20:02:00:05:30:00:34:9f                                       | switch        | 0xef(239)                            | Oxfffcef        | Cisco 20:02:00:05:30:00:61:df sw172-22-46-220 Cisco St |             |              |
| 2. Cisco 20:02:00:05:30:00:61:df                                       | switch        | 0x63(99)                             | Dxfffc63        | Cisco 20:02:00:05:30:00:61:df sw172-22-46-223          |             |              |
| 2, Cisco 20:02:00:05:30:00:9a:5f                                       | switch        | 0xee(238)                            | <b>Oxfffcee</b> | Cisco 20:02:00:05:30:00:61:df sw172-22-46-221          |             |              |
| 2. Cisco 20:02:00:05:30:00:cb:57                                       | <b>switch</b> | 0x1(1)                               | Oxfffc01        | Cisco 20:02:00:05:30:00:61:df sw172-22-46-224          |             |              |
| 2, Cisco 20:02:00:05:30:00:eb:47                                       | <b>switch</b> | Oxec(236)                            | <b>Oxfffcec</b> | Cisco 20:02:00:05:30:00:61:df sw172-22-46-222          |             | $\checkmark$ |
| $\rm HII$                                                              |               |                                      |                 |                                                        |             | ≯            |
| 79 row(s)                                                              |               |                                      |                 | Refresh                                                | Help        | Close        |

**Step 3** Click **Close** to close the dialog box.

# <span id="page-3-0"></span>**Creating an FCS Platform**

To create an FCS platform using Device Manager, perform this task:

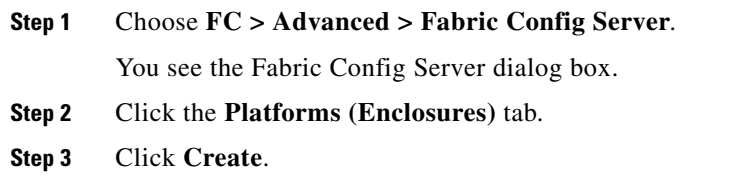

You see the Create Fabric Config Server dialog box as shown in [Figure 26-4](#page-4-1).

<span id="page-4-1"></span>*Figure 26-4 Create Fabric Config Server Dialog Box*

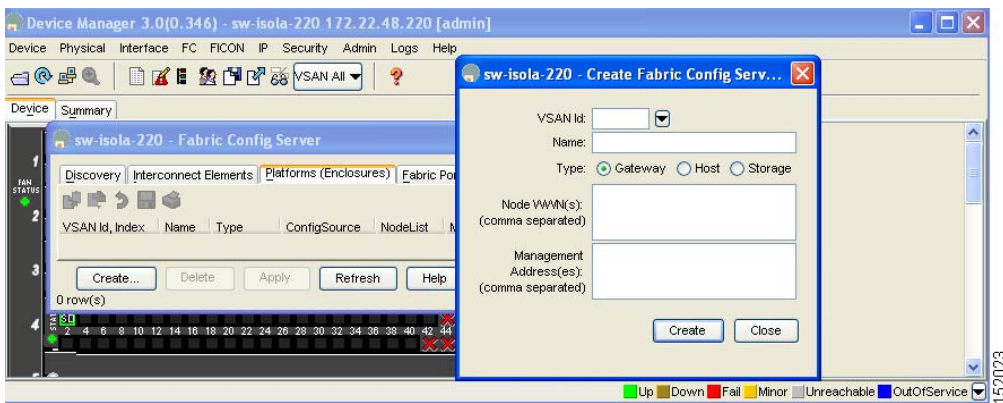

- **Step 4** Enter the VSAN ID, or choose the ID from the drop-down list of available VSAN IDs.
- **Step 5** Enter the Fabric Configuration Server name in the Name field.
- **Step 6** Choose the type of server (**Gateway**, **Host**, **Storage**).
- **Step 7** Enter the WWNs for the server.
- **Step 8** Enter the management addresses for the server.
- **Step 9** Click **Create** to create the server.

### <span id="page-4-0"></span>**Displaying FCS Fabric Ports**

To display FCS discovery information using Device Manager, perform this task:

**Step 1** Choose **FC > Advanced > Fabric Config Server**. You see the Fabric Config Server dialog box. **Step 2** Click the **Fabric Ports** tab.

You see a list of fabric ports as shown in [Figure 26-5.](#page-5-1)

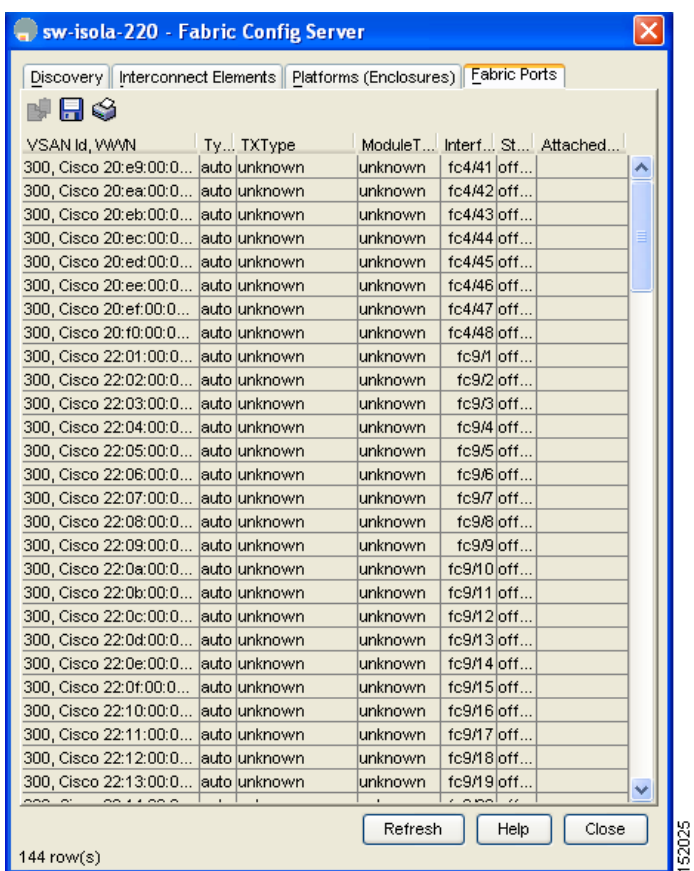

#### <span id="page-5-1"></span>*Figure 26-5 FCS Fabric Ports Tab*

**Step 3** Click **Refresh** to update the display.

# <span id="page-5-2"></span><span id="page-5-0"></span>**Default Settings**

[Table 26-1](#page-5-2) lists the default FCS settings.

#### *Table 26-1 Default FCS Settings*

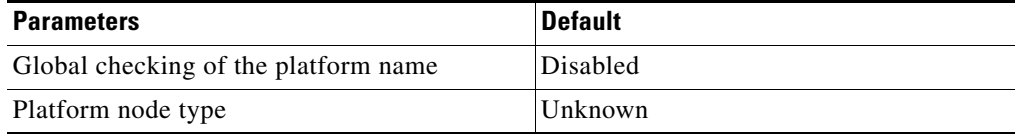